## How to create an account in ChurchTrac for donations

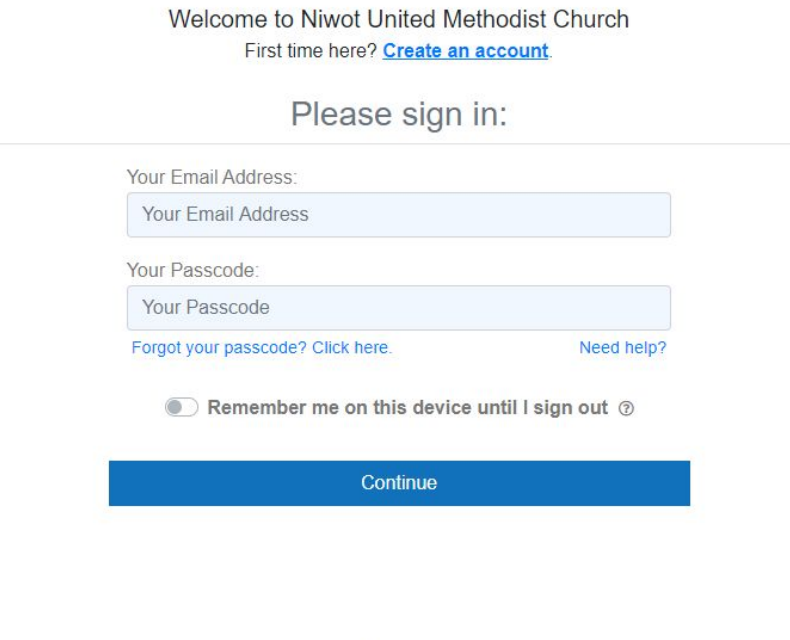

Copyright @ 2020 ChurchTrac Software, Inc.

When you first go to the link you will see the Login screen. If this is your first time here, you need to create an account by clicking on the Create an account towards the top of the page.

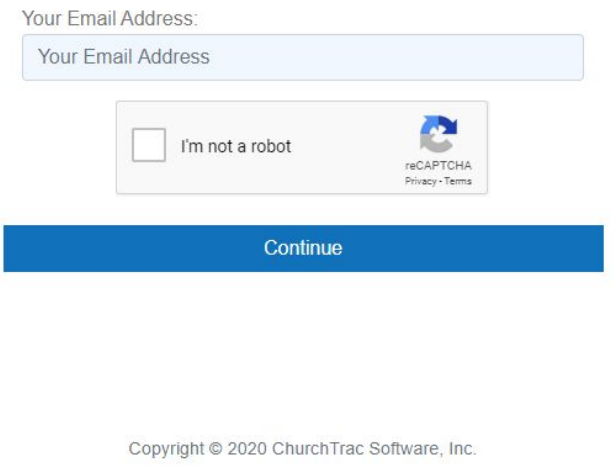

You will need to enter an email address. (It may also ask you to verify you are not a robot - click in the square box and wait until a check appears)

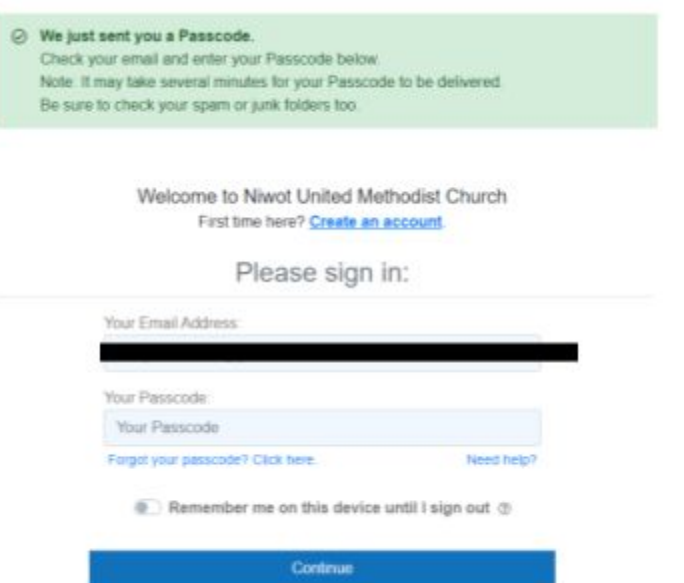

The system will send you a passcode to the email you entered. The new screen has a place to enter that passcode to continue the process.

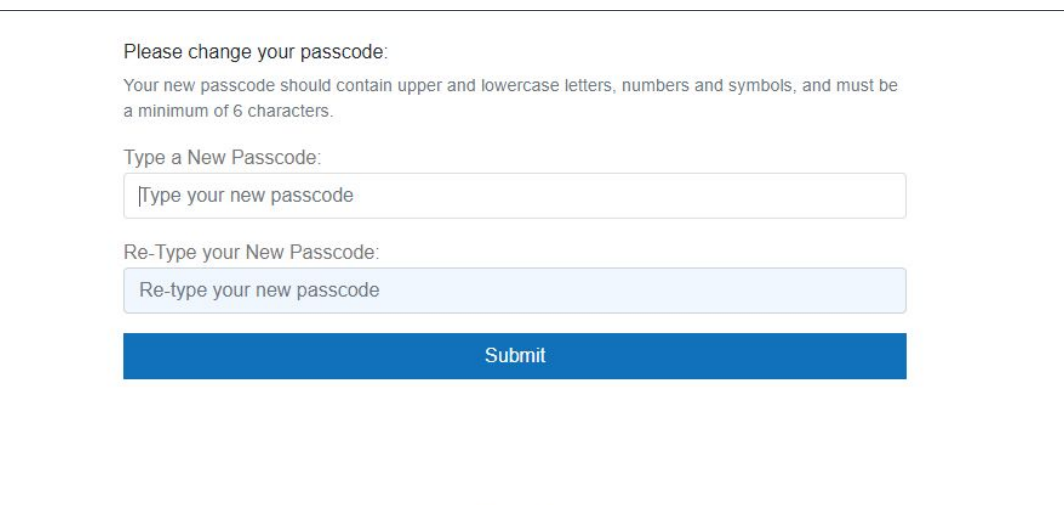

Copyright @ 2020 ChurchTrac Software, Inc.

It will ask you to create a new Passcode (this will be your password the next time you login) Enter the passcode you would like to use in both boxes and press submit.

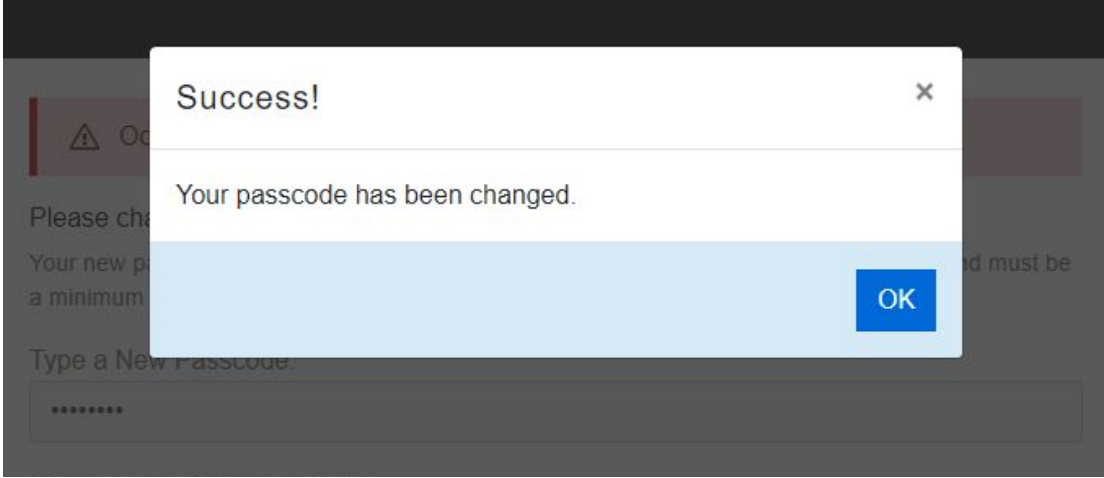

You should get a Success! Message that your password was changed. Hit the **OK** button to continue.

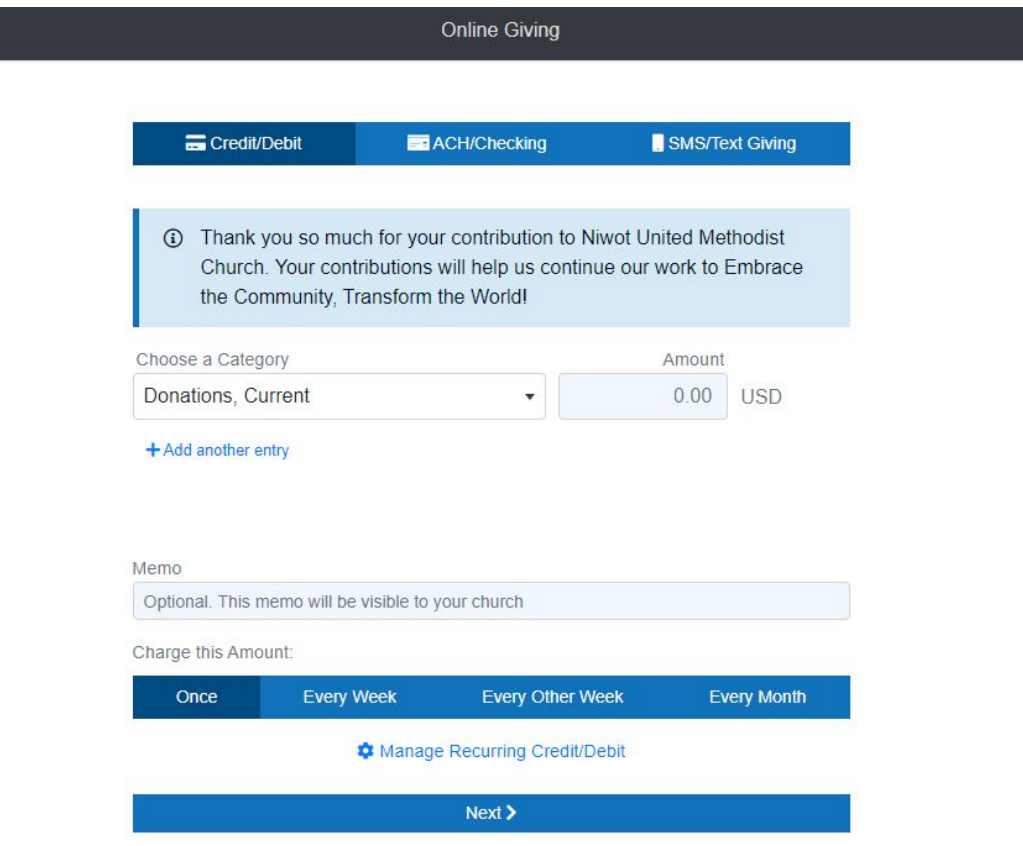

You will be taken to the screen to enter your donation. You can use Credit/Debit or click on one of the other tabs at the top to set up **ACH/Checking or SMS/Text Giving.** (Instructions for those entries are at the bottom of this document.)

The first time you enter your donation amount it will take you to a new screen to enter your name, address. Please email the office at [office@niwotumc.org](mailto:office@niwotumc.org) if you need help with this and someone will get back to you shortly.

## **ACH/Checking Account** directions

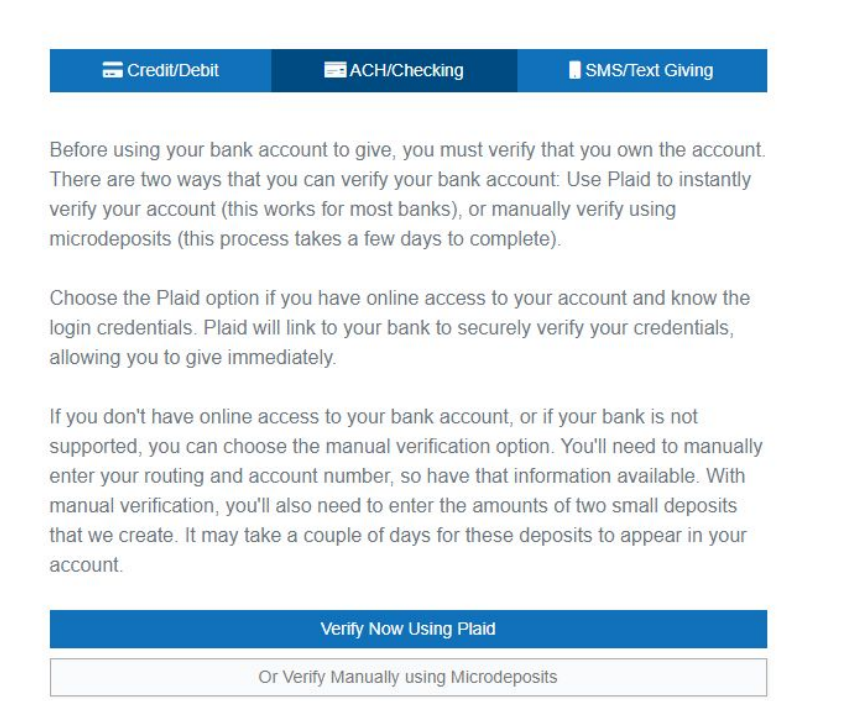

The first time you use the ACH/Checking Account method, you have to verify your bank account. There are two options - via Plaid or via 2 microdeposits into your account. Most major banks can be verified via Plaid.

If you need help please email the office at [office@niwotumc.org](mailto:office@niwotumc.org) and someone will get back to you shortly.

## **SMS/Text Giving**

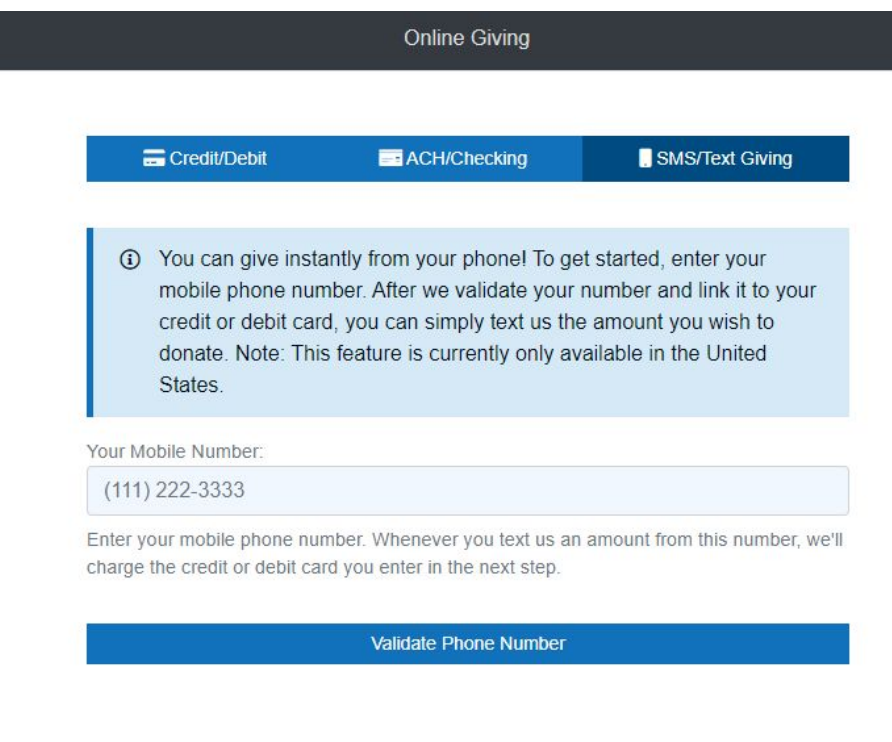

Copyright @ 2020 ChurchTrac Software, Inc.

Enter your cell phone number and press Validate Phone Number

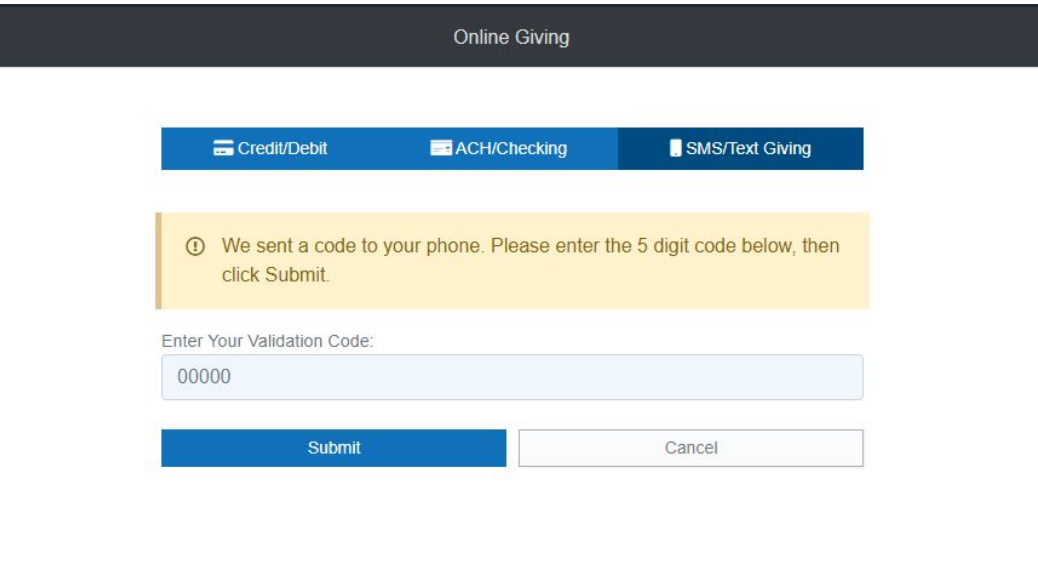

Copyright © 2020 ChurchTrac Software, Inc.

Enter the validation code that was sent to your cell phone.

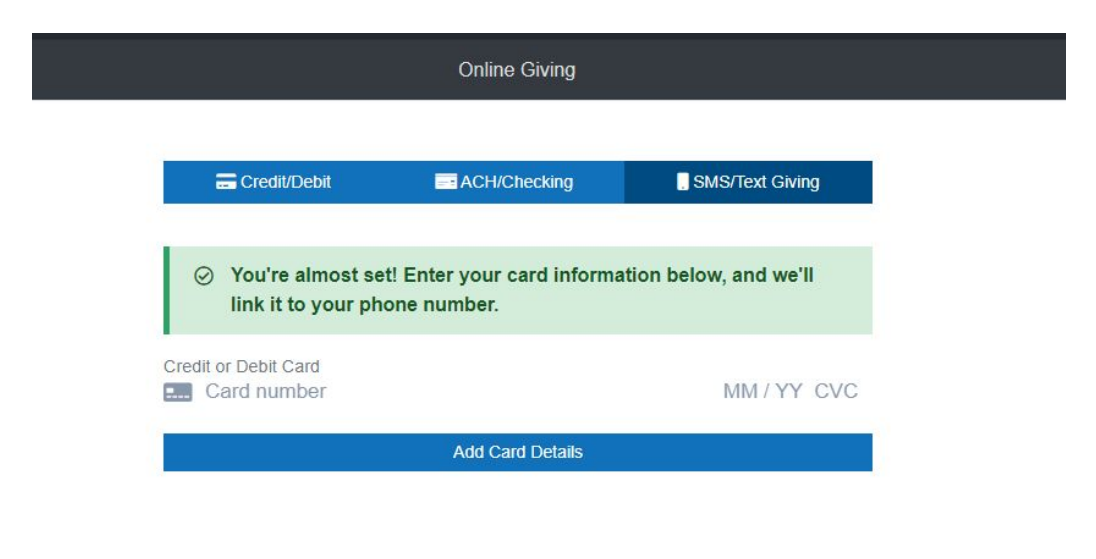

Copyright @ 2020 ChurchTrac Software, Inc.

Now enter the credit or debit card you would like to use for your donation and press Add Card Detail.

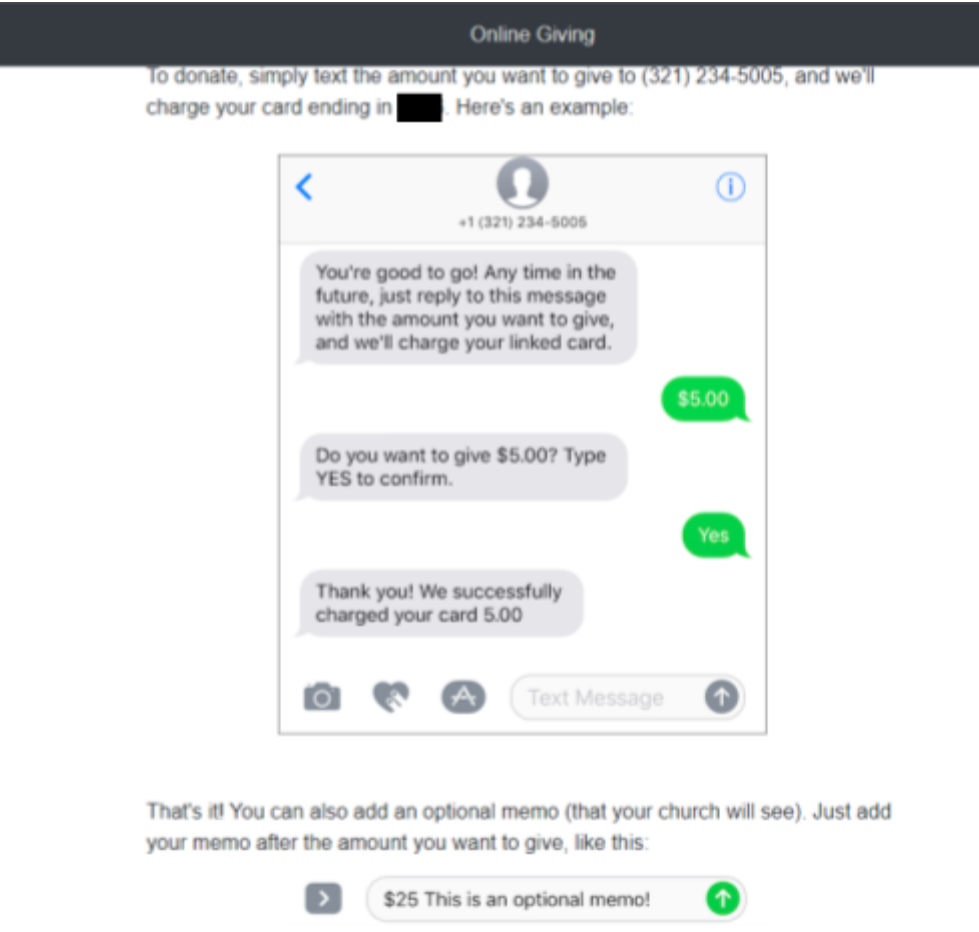

You will get the above message (or something similar) and a message on your phone. You are now set up to give via text messages and your credit card.